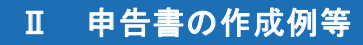

1 「国税庁ホームページ」を利用した申告書の作成

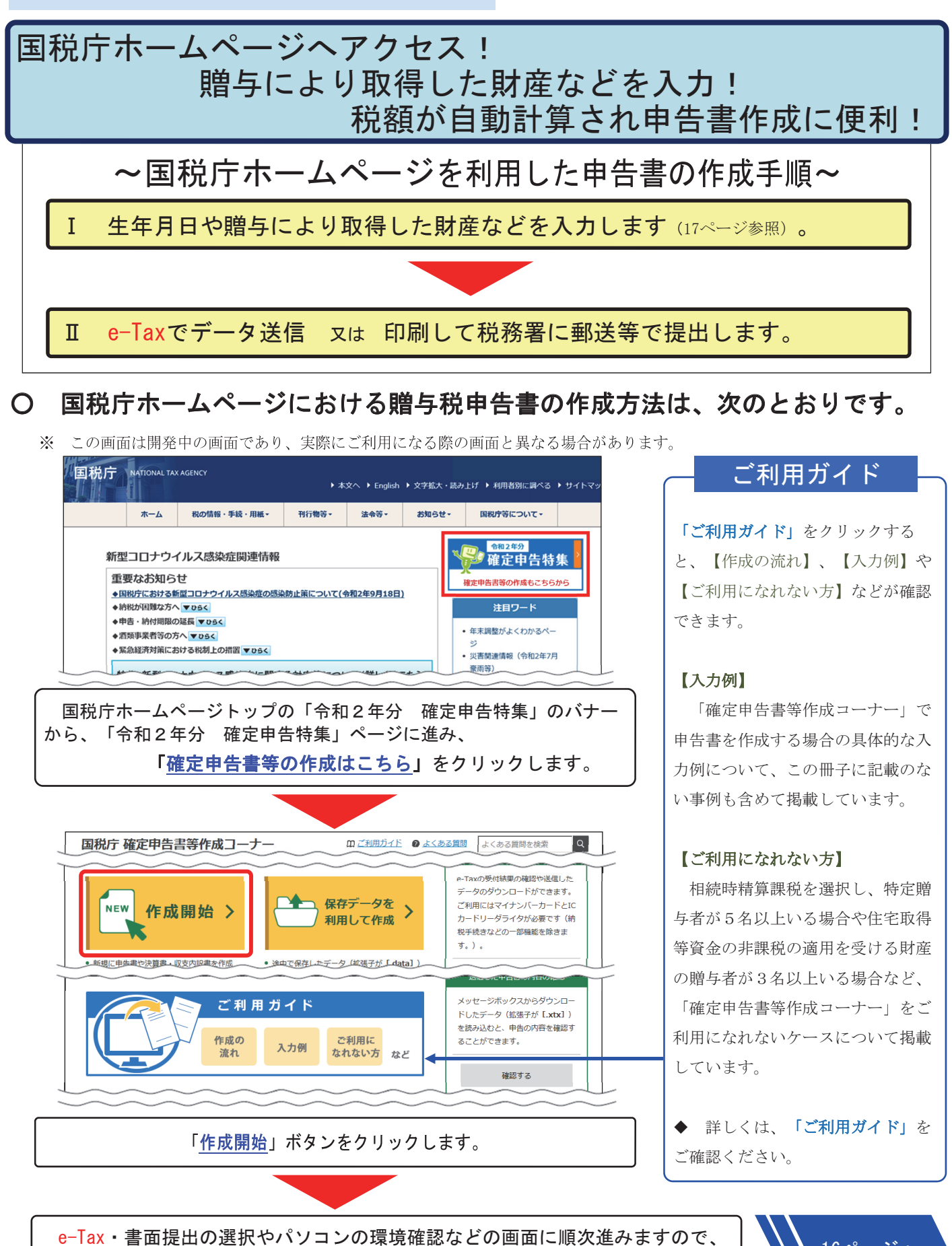

画面の案内に従って操作し、 作成する申告書等の選択 画面へ進みます。

●ページへ 16ページへ

#### はじめに

# 0 作成する申告書等の選択 画面で、贈与税を選択します。

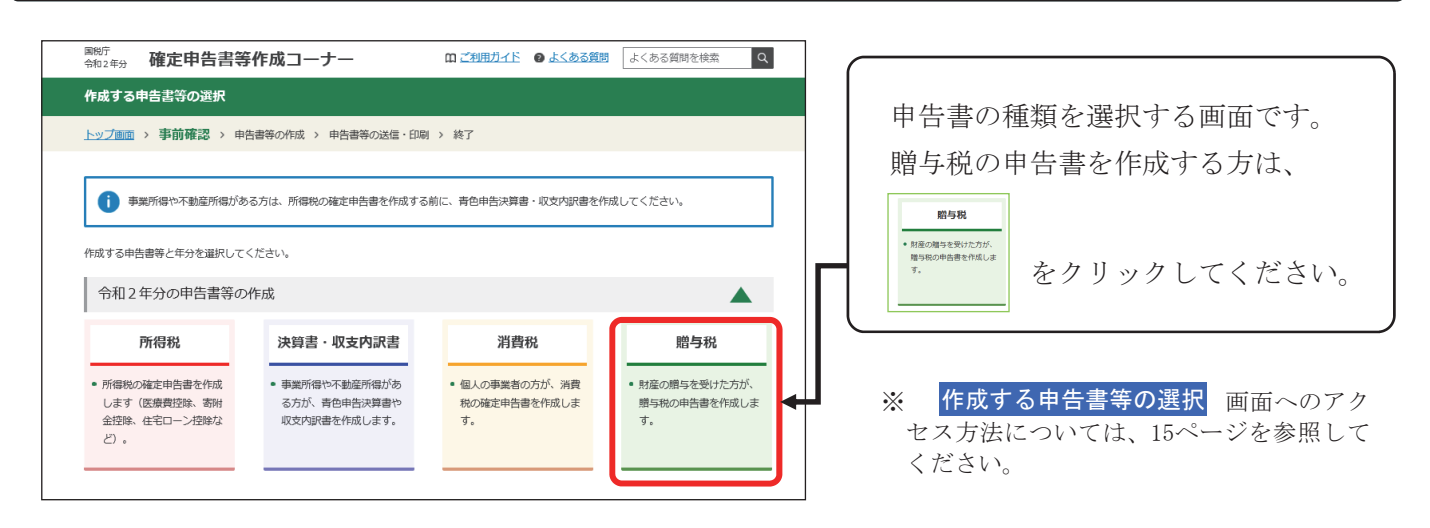

## 2 贈与税の申告書の作成を開始する前に 画面で、 利用する作成コーナーの種類を選択します。

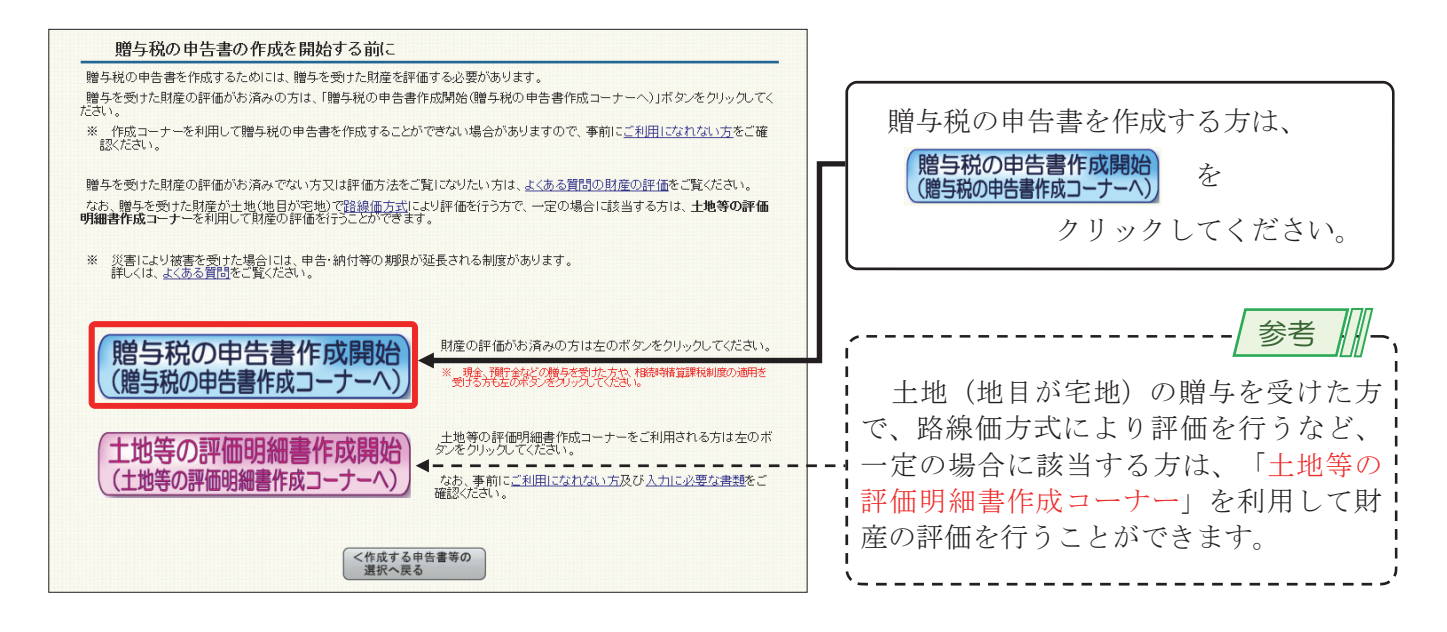

8 作成開始 画面で、 贈与税申告書作成開始 をクリックします。

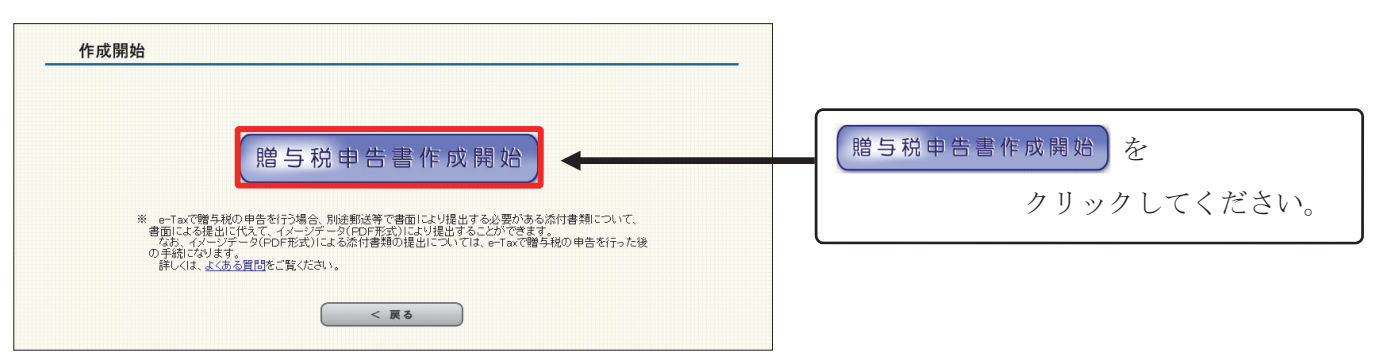

Ⅰ 生年月日や贈与により取得した財産などを入力します。

### 提出方法の選択等 画面で、生年月日などを入力します。

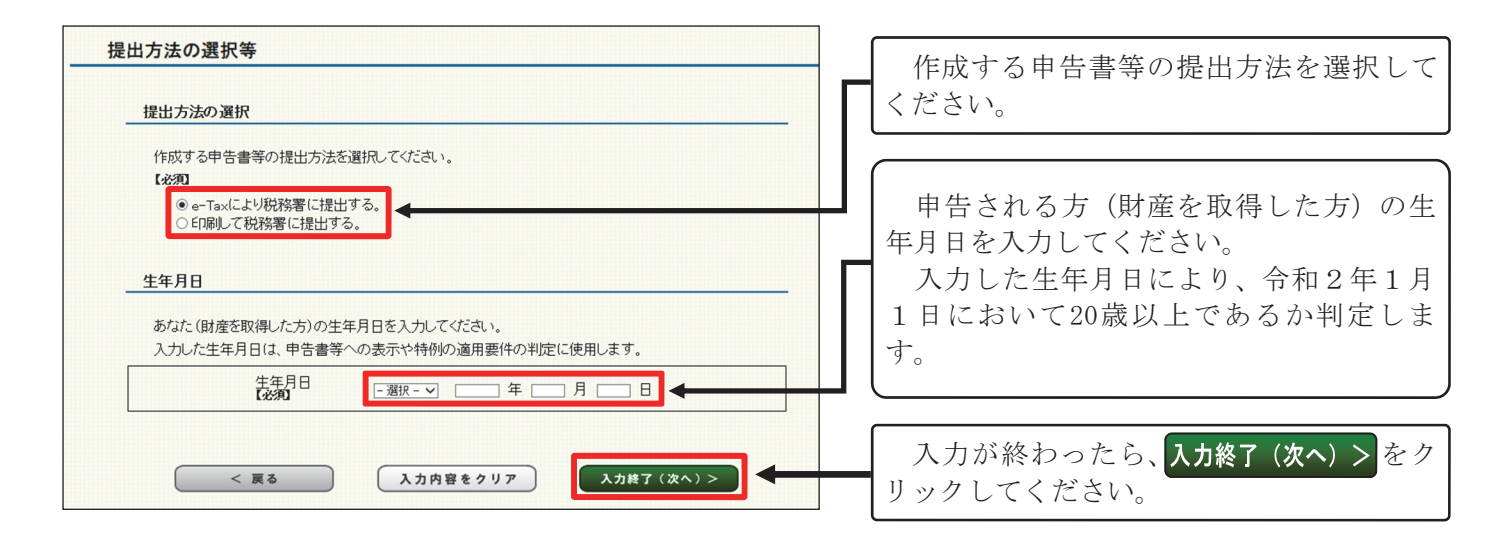

### ➋ 取得財産の入力 画面で、課税方式などを選択して入力を開始します。

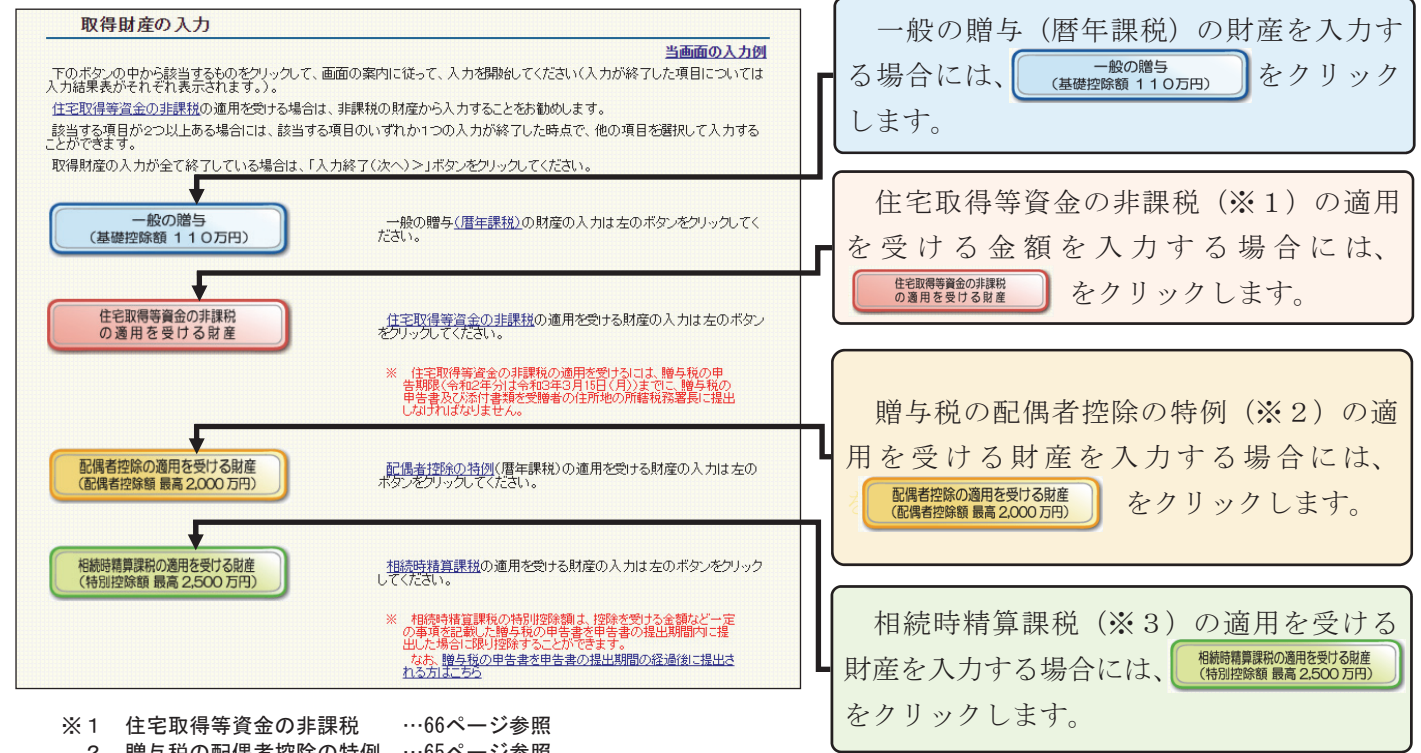

2 贈与税の配偶者控除の特例 …65ページ参照<br>3 相続時精算課税 …4ページ参照 3 相続時精算課税

☞ 以下の各ボタンについては、この手引きに具体的な入力例を掲載しています。

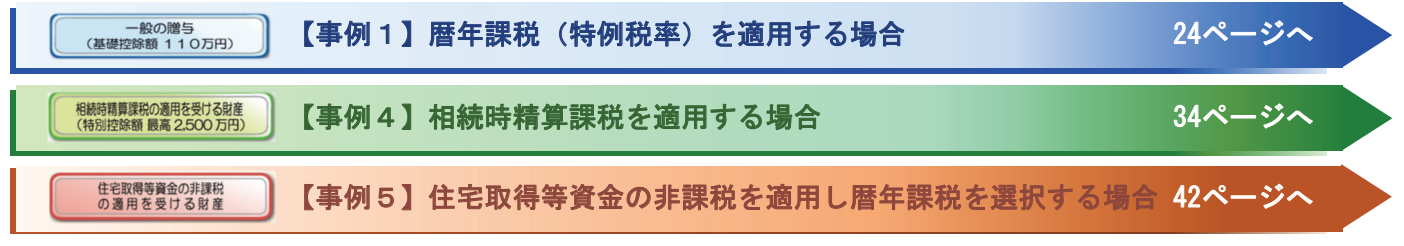